## How to submit a Scholarship Only Application

- 1. Go to [https://hdrapplications.mq.edu.au](https://hdrapplications.mq.edu.au/)
- 2. If you are a new student, fill in your details and click Register. If you are an existing student and have your login details, click **Log on** and log on using your user id/student id and password.

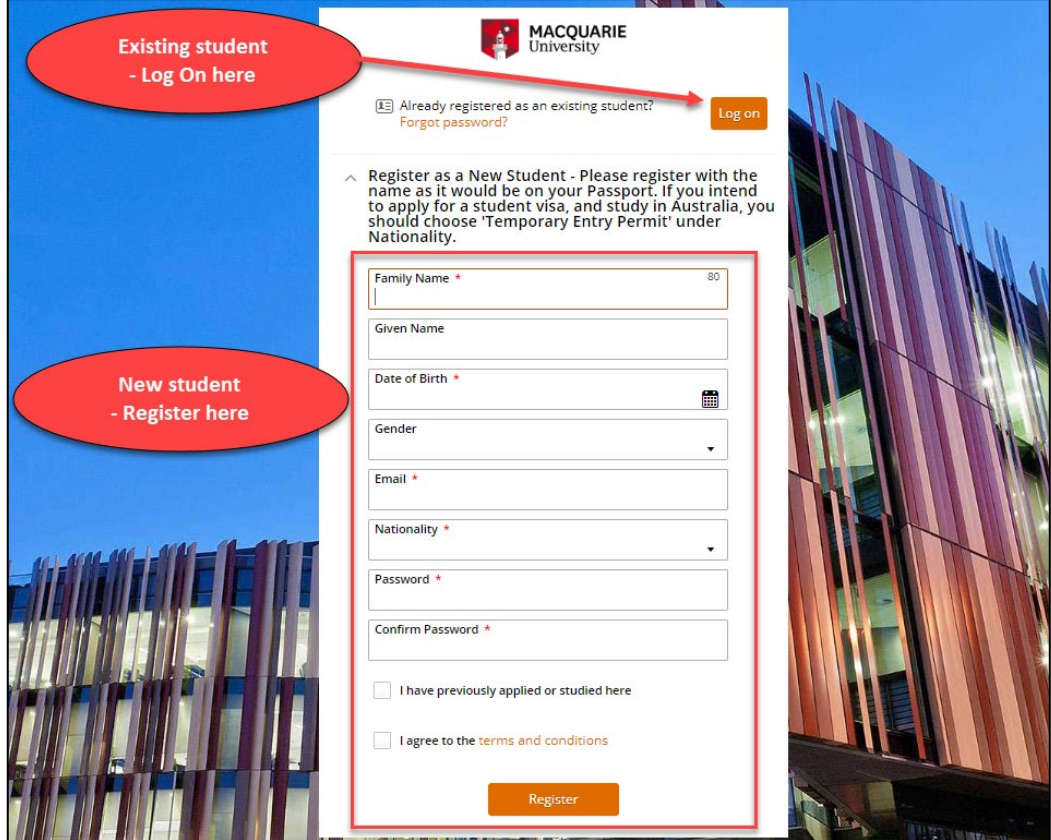

3. Click **Continue with application** to proceed.

**Note:** The screen below will be shown to new students only, who are registering for the first time.

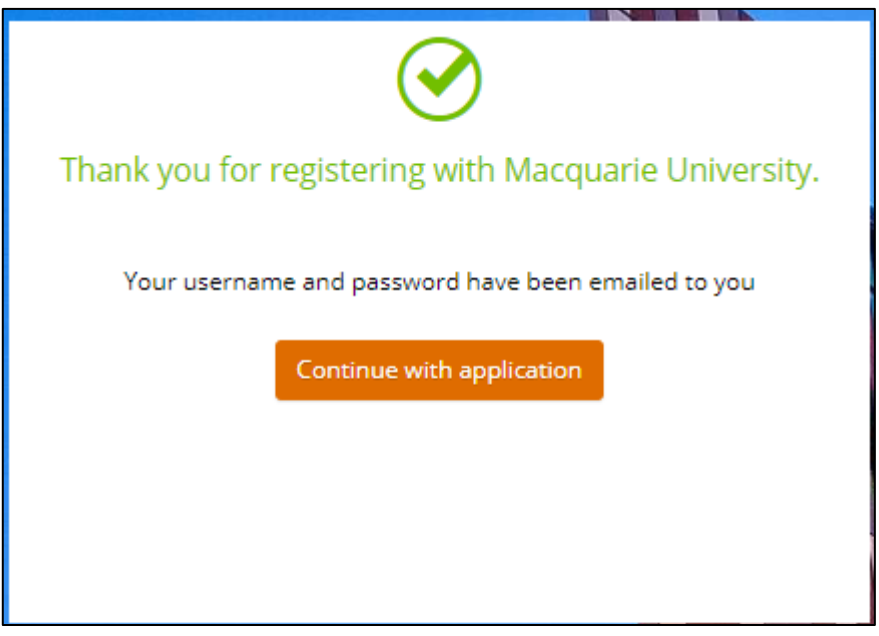

4. On **Step 1 - Select a Course**, click the **Next** button (shown below) to skip to the **Step 2**.

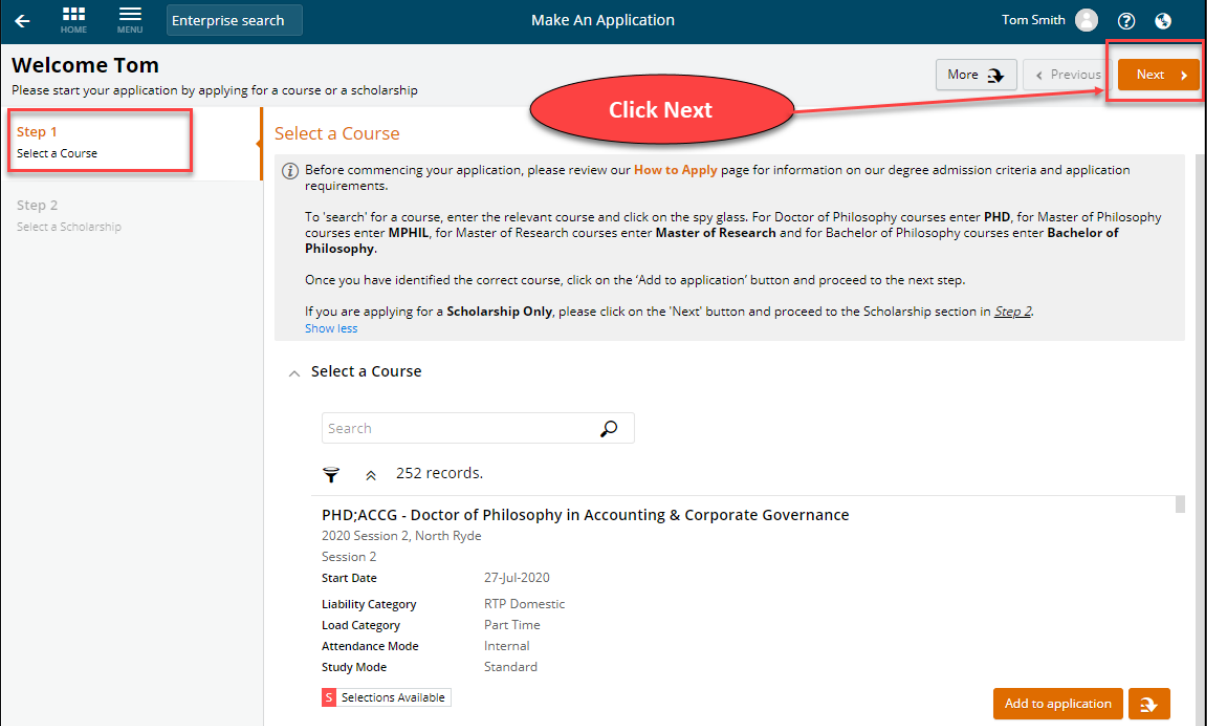

5. On **Step 2 – Select a Scholarship**, search for the scholarship and click the **Add to application** button next to it.

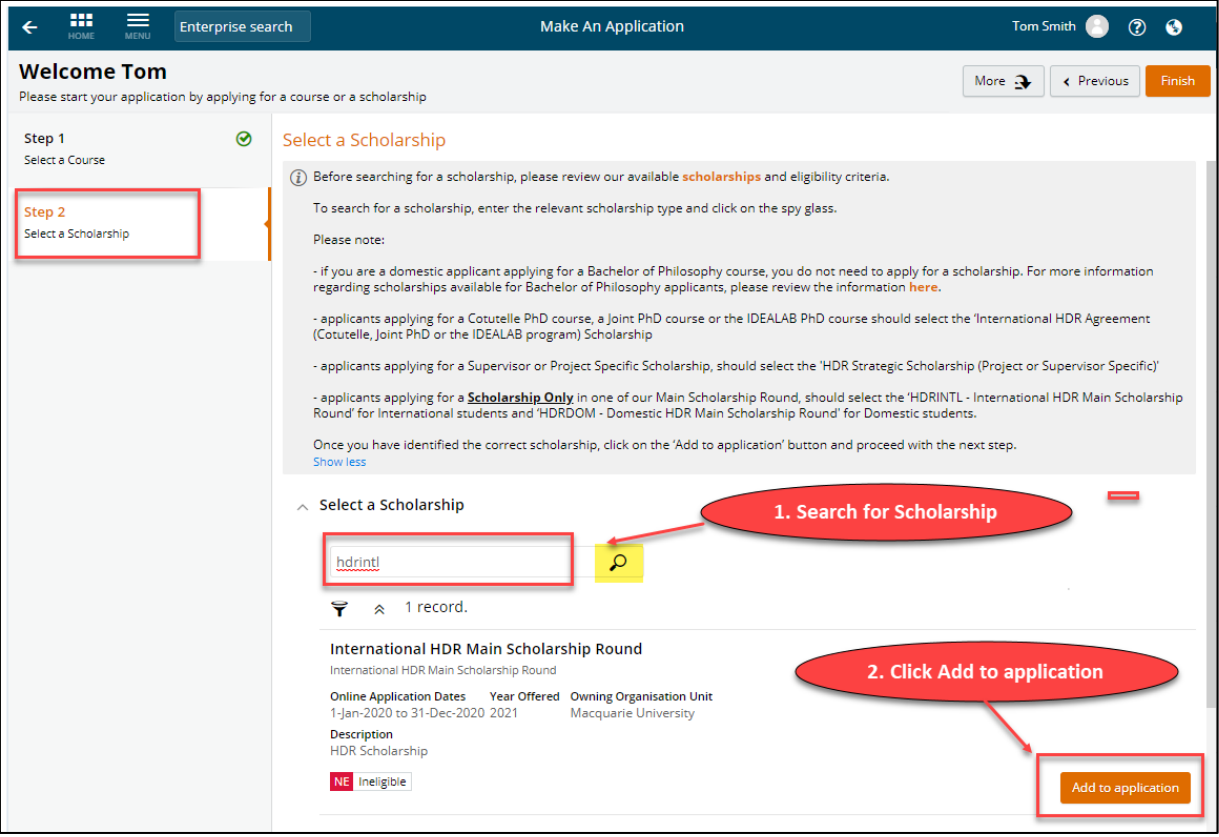

6. Click **Next** to move to the next tab.

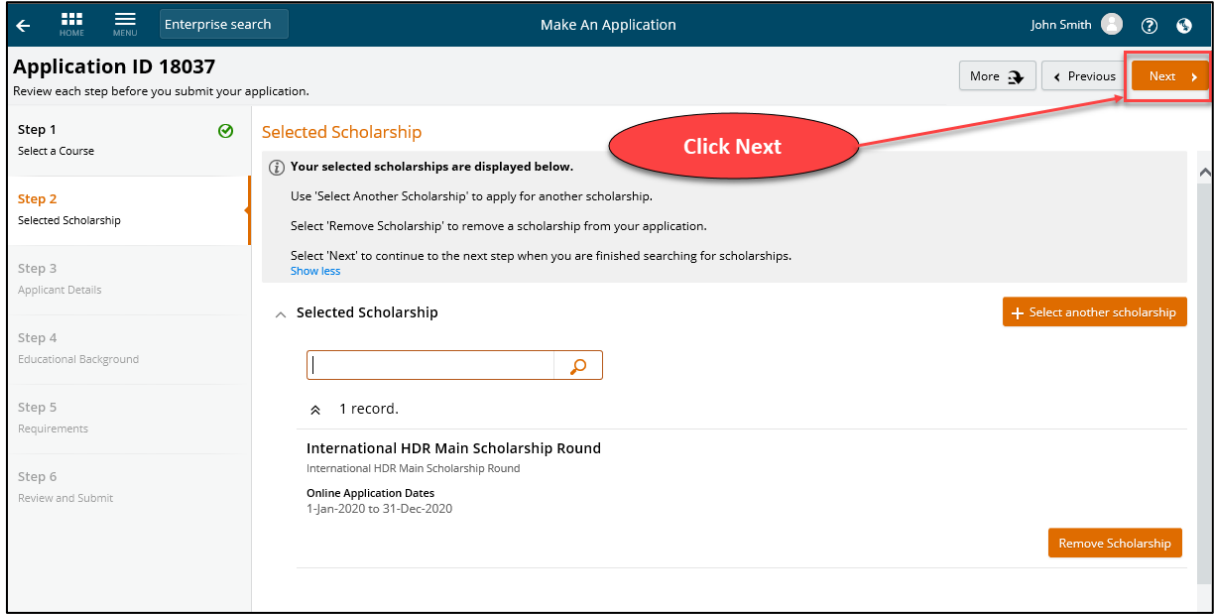

7. Enter the required contact, address, nationality, and cultural details on **Step 3 – Applicant Details**. Required fields are marked with a red asterisk (\*).

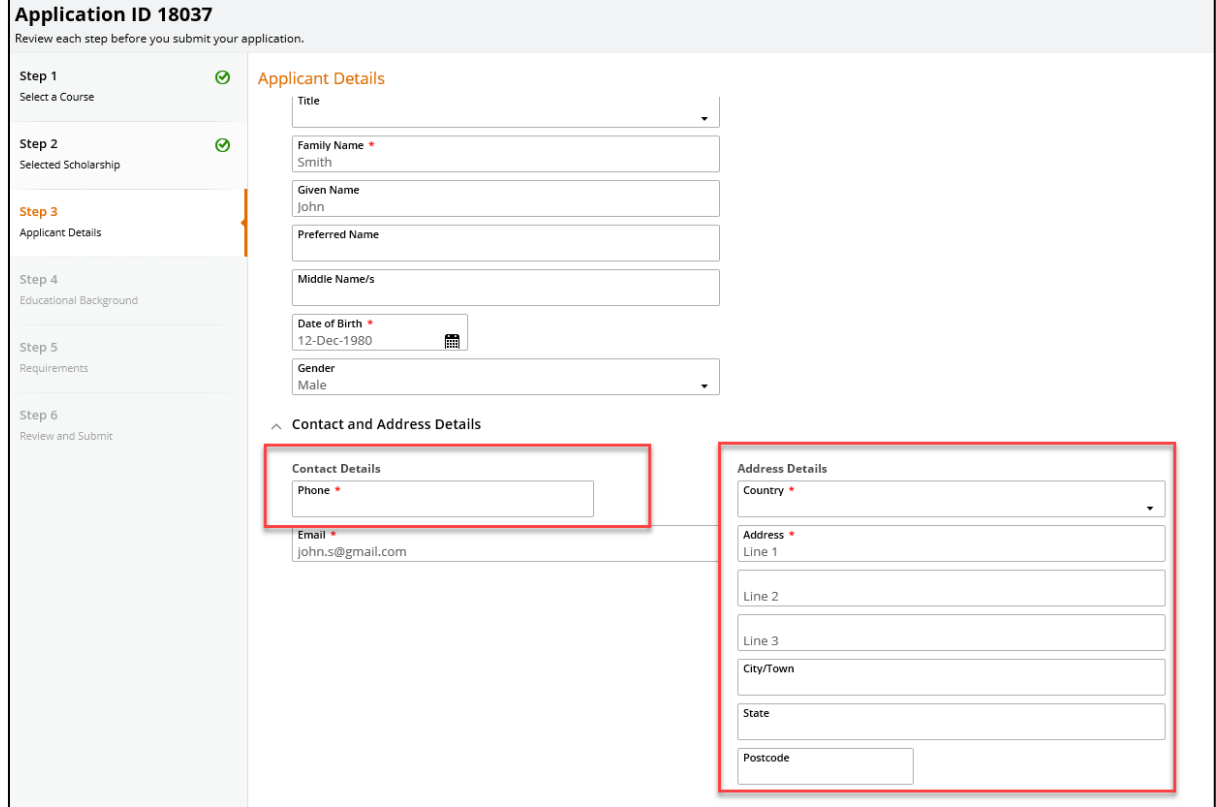

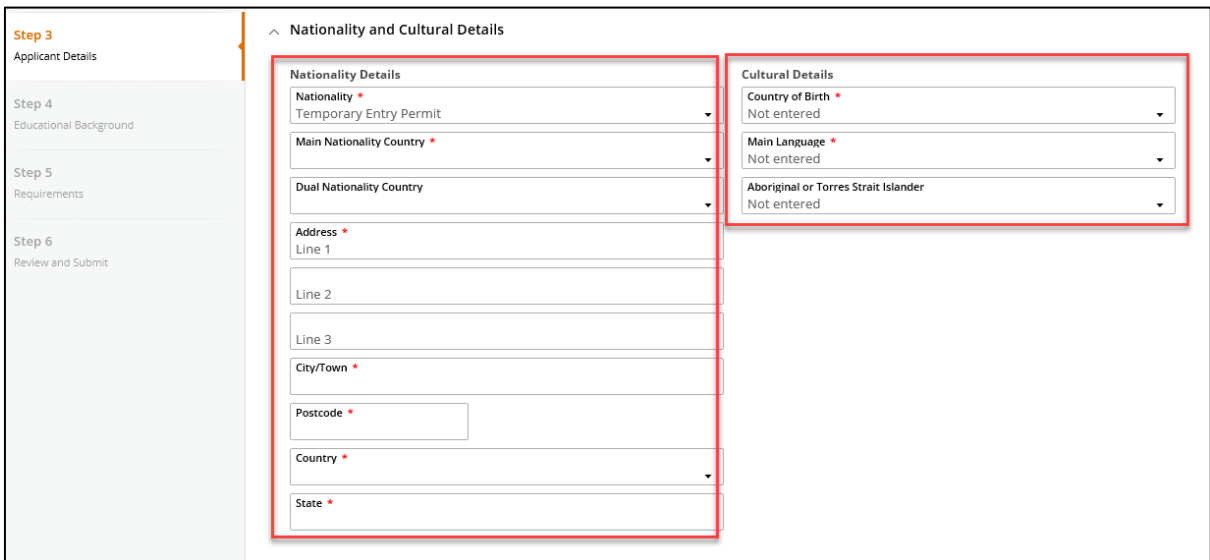

8. **Step 4 – Educational Background** is not a required section to fill in. Click **Next** to proceed to **Step 5.**

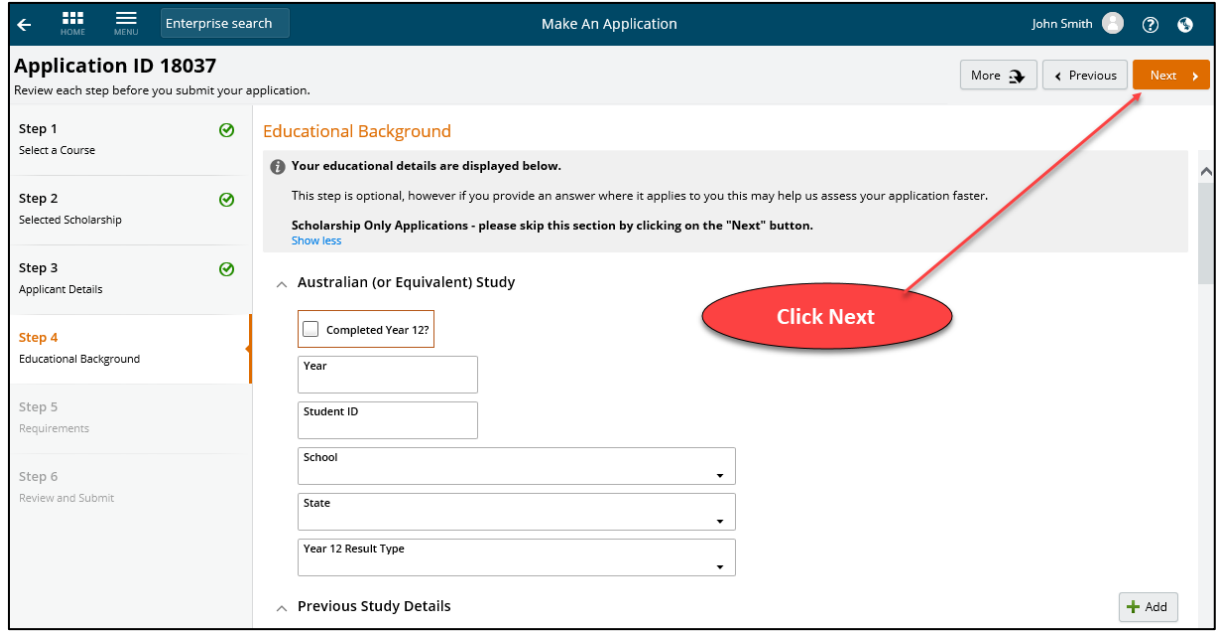

9. On **Step 5 – Requirements**, you need to provide a valid response for each of the three mandatory requirements.

> **Note:** When submitting a **Scholarship Only** application, you should only see the three requirements below. If you see more requirements than what is shown in the screen below, you may have accidentally applied for a course as well. Please refer to the user guide *How to remove a course from your application.*

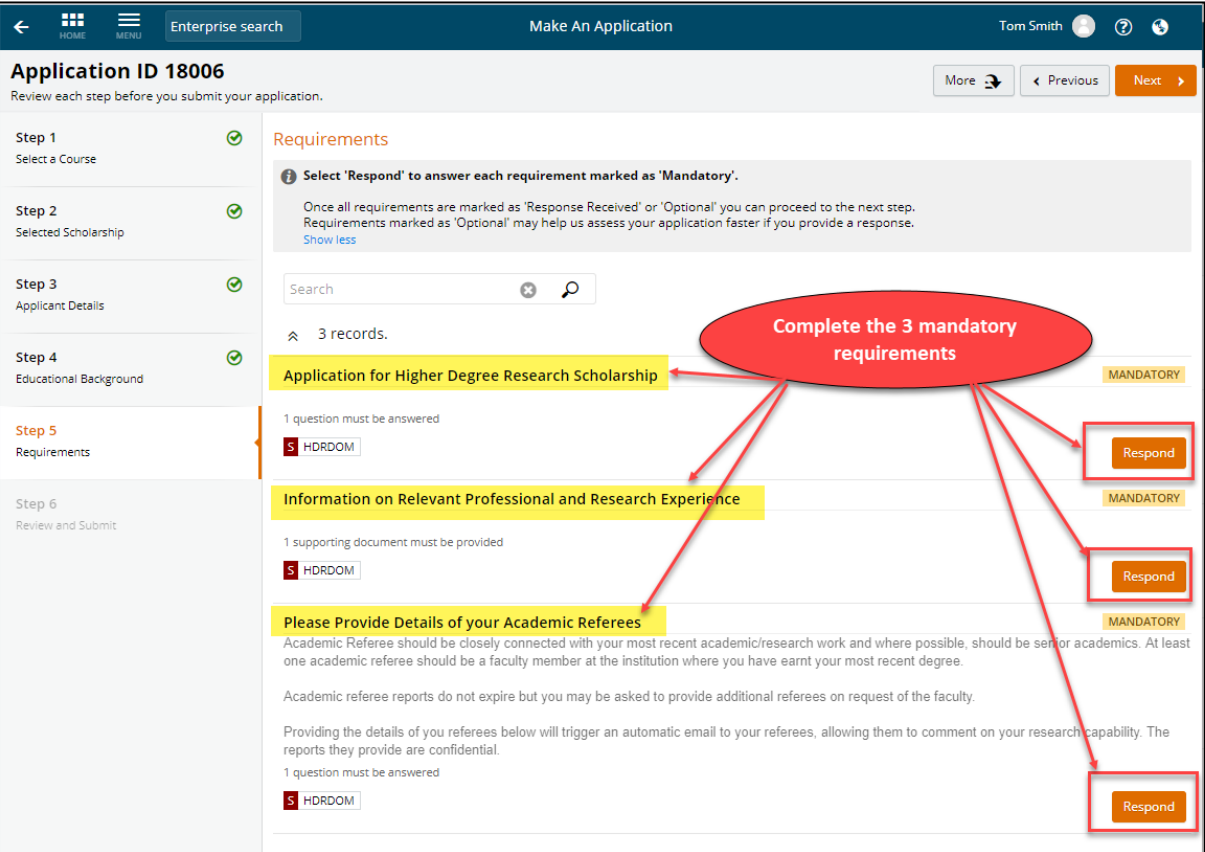

## 10. Click **Next** after you have responded to all the mandatory requirements.

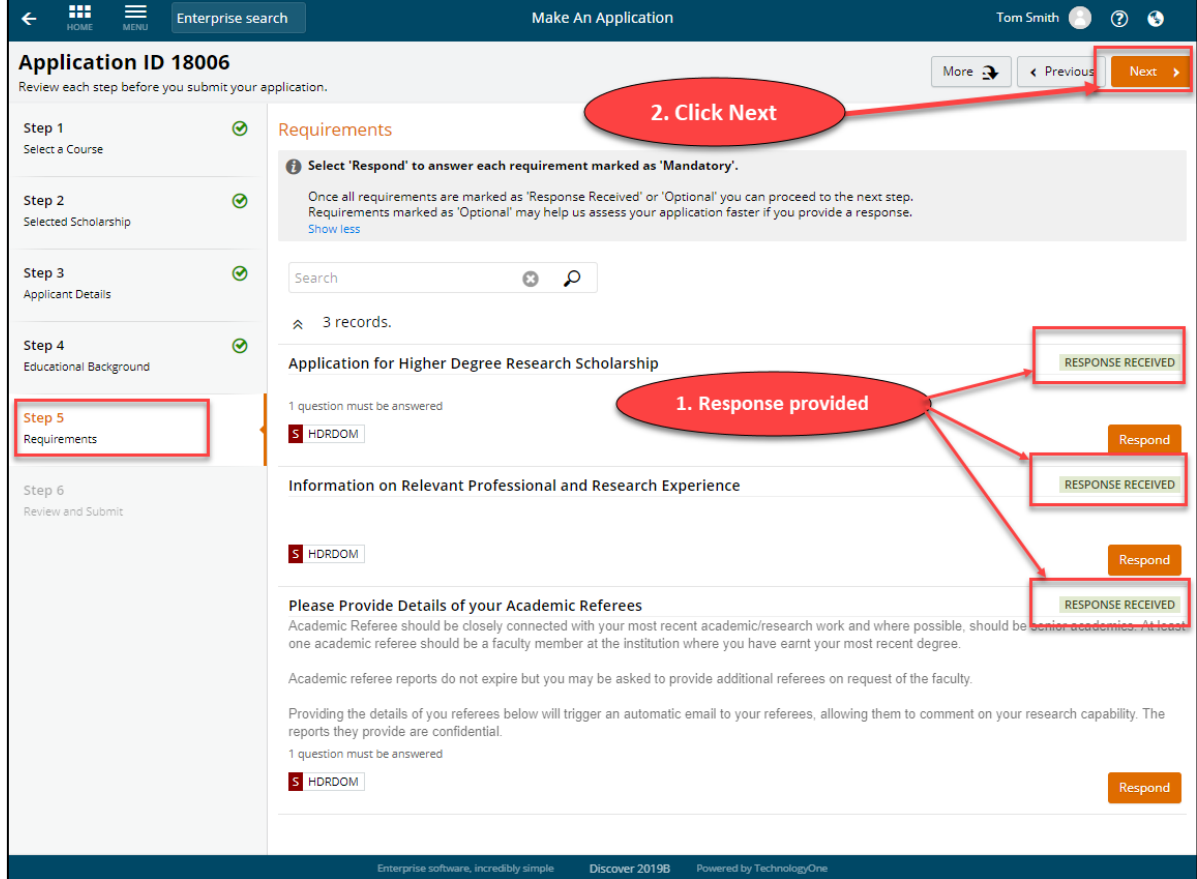

## 11. On **Step 6 – Review and Submit**, click the **Submit Application** button.

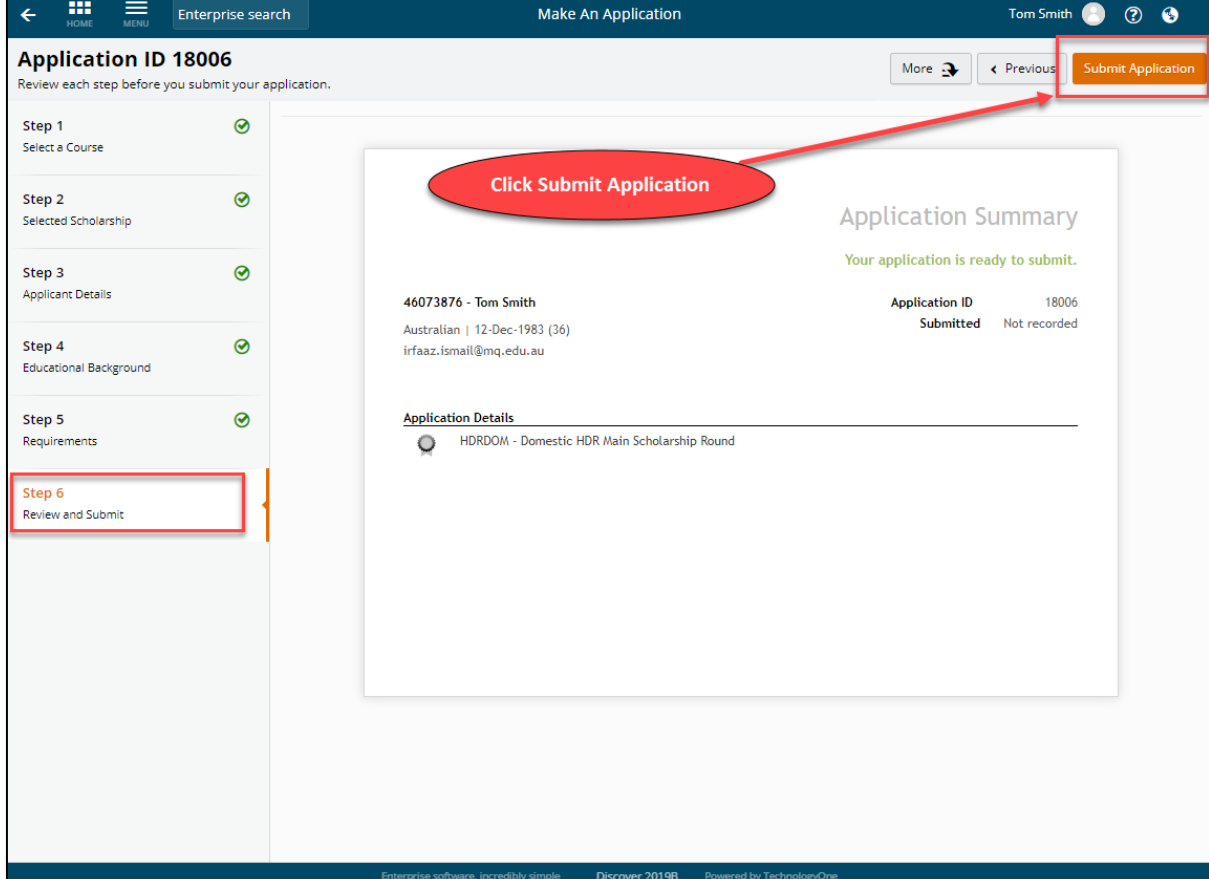